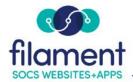

# **Users Guide Table of Contents**

| Users Guide Main Page             | 3     |
|-----------------------------------|-------|
| Users Guide Description           | 3     |
| Staff & Public Users              | 3-17  |
| Adding a Staff User               | 3-16  |
| <u>Login Information</u>          | 3     |
| Personal Information              | 4     |
| User Access Privileges            | 4-10  |
| Section Access                    | 4     |
| No Section Access                 | 5     |
| Full Site Section Access          | 5     |
| Limited Section Access            | 5-10  |
| Assigning Specific Section Access | 5-6   |
| Selecting & Searching Sections    | 6     |
| Searching for Sections            | 6-7   |
| <u>Legend</u>                     | 7-10  |
| Include Subsections               | 7     |
| Individual Sections               | 8-10  |
| Admin Privileges                  | 10-16 |
| Content Privileges                | 13-16 |

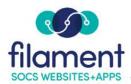

## ----- TRAINING

| Extra Privileges              | 16-20 |
|-------------------------------|-------|
| Adding a Public User          | 19-20 |
| Finding a User                | 21    |
| Editing Users                 | 21-22 |
| Deleting Users                | 22-27 |
| Reassigning Articles          | 24    |
| Deleting Articles             | 24-25 |
| Reassigning Dependent Authors | 25-26 |
| Reset Password                | 26-27 |

2

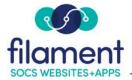

**⊸** TRAINING

## **Users Guide**

Select Admin, Users from the SOCS Toolbar.

### Staff and Public

There are two types of Users within SOCS. Staff Users have access to publish content. Public Users are people who have signed up to receive Calendar Event reminders, for Parent Teacher Conferences or have access to Private Sections.

#### Add Staff User

### Login Information

 To add a user, select Add User, enter the person's Email address, and select Staff User.

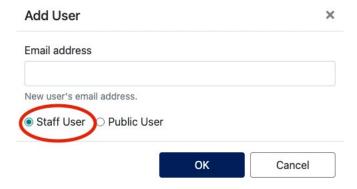

• Enter the Email address again for verification.

NOTE: The email address provided will receive an email with instructions on how to complete user registration.

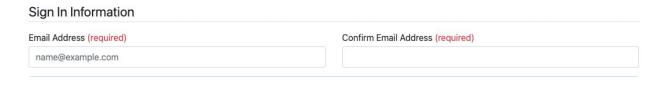

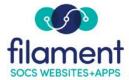

#### Personal Information

Note: Personal Information added will display on Staff Pages.

• First Name and Last Name are required.

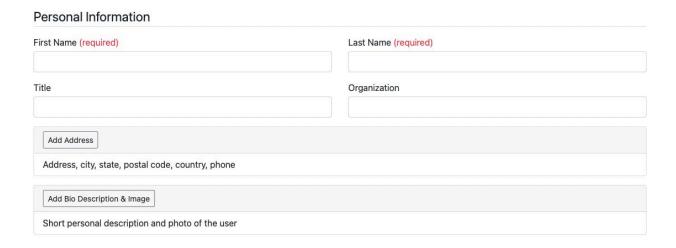

### **User Privileges**

There are two types of Users within SOCS:

- Staff Users have access to publish content.
- Public Users are people who have signed up to receive Calendar Event reminders, for Parent Teacher Conferences or are members of a Private Section.

Note: If Staff User is not selected, the user will not have access to add content.

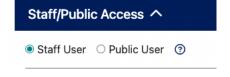

#### Section Access

Select the Sections you want the user to be able to add content to.

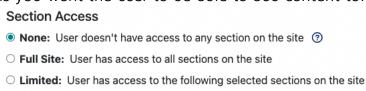

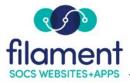

#### None

- o Select None if the user you are adding:
  - will be creating articles, but will not have the ability to post (approve) articles to your SOCS site.
  - will not have access to other sections than their Staff/Blog Page.
  - will not create articles but will have access to other options such as: Video, Notifier, Staff Page Templates, Slideshow, Traffic Report, Clear Site Cache, Bios or Surveys.

#### Full Site

o By selecting Full Site, this user will have access to post/approve article content in all sections within the SOCS Site.

#### Limited

o By selecting Limited, you will be able to select the sections you wish the user to post/approve content to.

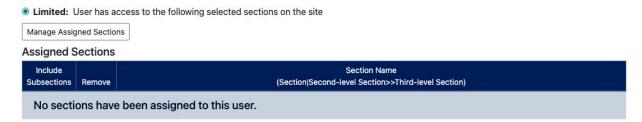

#### Select Manage Assigned Sections to assign sections.

All first level Sections will appear with sub-sections collapsed.

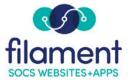

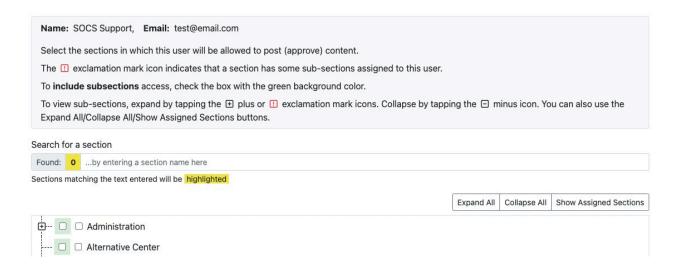

### Selecting and Searching Sections

To view the sub-sections, expand the first level by selecting the + next to the section.

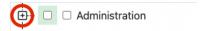

To view all sections and sub-sections, select **Expand All** button.

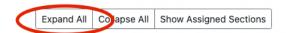

Collapse the sub-sections by selecting the - next to the section.

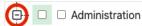

To view only first level sections, select the **Collapse All** button.

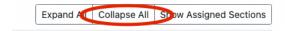

#### Search for Sections

A filtering feature will display the sections in yellow matching the letters/words that are entered into the text box to the right of the magnifying glass (search) icon.

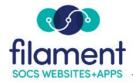

The text entered can be located anywhere within a section name and is NOT case sensitive. While filtering, a Working... message will be displayed along the right side of the text box and will disappear once the filtering is complete. The filtering process can take a couple seconds if you have many sections, but will take a fraction of a second for sites with fewer sections. The processing power of your machine and browser will also affect the speed of the filtering process.

| Search f | or a | section                                    |
|----------|------|--------------------------------------------|
| Found:   | 1    | Super                                      |
| Sections | mato | ching the text entered will be highlighted |
|          |      | Administration                             |
| -        | [    | □ H, Jude                                  |
|          | [    | Superintendent                             |
| Search f | or a | section                                    |
| Found:   | 1    | Super                                      |
| Sections | mate | ching the text entered will be highlighted |
|          |      |                                            |
| +        | ) [  | Administration                             |

## Legend

#### Include Subsections

- To select the first level section and all sub-sections, select the box next to the first level section with the green background.
- To select the second level section and all sub-sections, select the box next to the second level section with the green background.

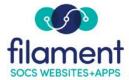

#### Individual Sections

Note: If you are not selecting all sub-sections, select second box next to the section (without a background color).

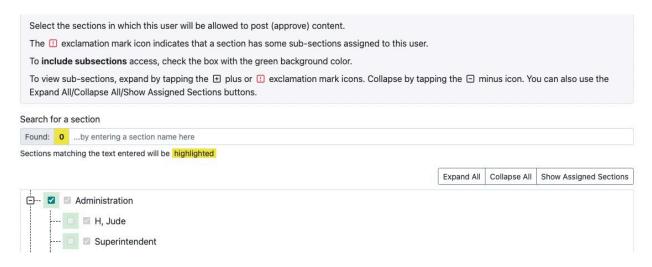

**Some Subsections Assigned**: When the sections are collapsed, you will see an explanation mark next to the section if sub-sections have been assigned.

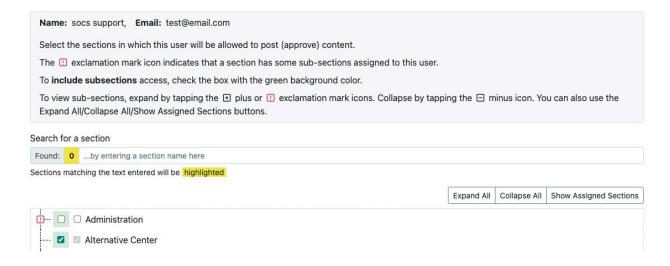

**Show Assigned Sections**: This option will expand all sections with selected sections.

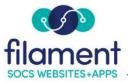

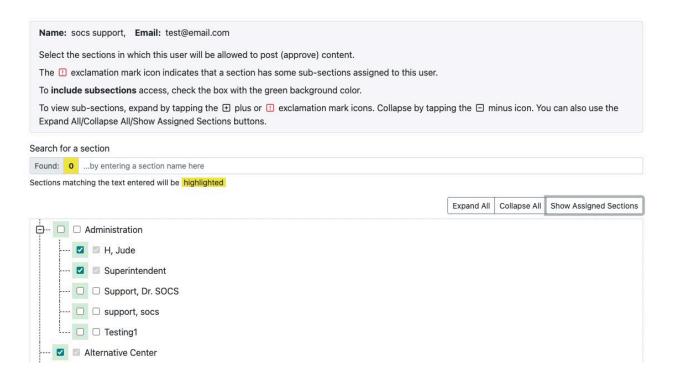

Select **Save** when you have finished selecting the sections this user will have access to. You will be brought back to the Section Access area.

The Assigned sections will display to provide you a quick glance of the sections this user has access to.

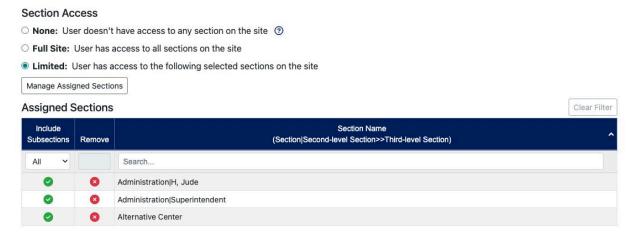

You have the option to remove access to a section by selecting the Remove button.

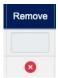

To add access to additional sections or to include Subsections, select Manage Assigned Sections.

## Admin Privileges

## App Menu (App in Stores Feature)

 Modify your organization's app home screen for the App in Stores Feature (if applicable).

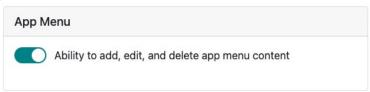

#### **Features**

• Access to choose the Front/Home Page content.

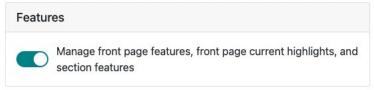

#### Feedback

• Ability to approve/edit/remove feedback posts for all articles.

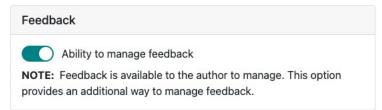

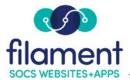

### **Images**

Can manage images for the site.

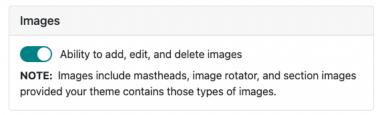

#### **Notifier**

 Can create messages (220 characters long) to send via multiple listservs and text.

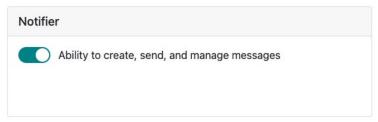

#### Parent Teacher Conference

Add a Parent/Teacher conference to the site.

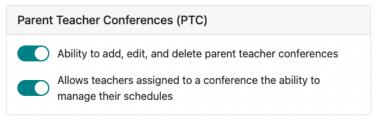

#### **Private Sections**

- Select sections and calendars as private.
- View gives access to view information in private sections or calendars.

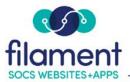

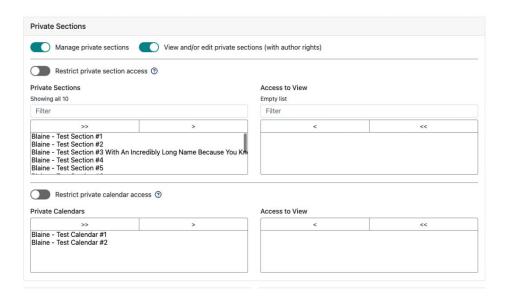

#### Sections

• Create the navigation structure for the site. The user will only have access to manage the sections to which they have been assigned under Section Access.

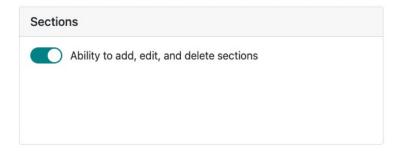

## **Staff Pages Templates**

Manage Staff Page Article Templates.

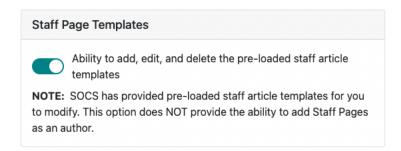

### Users

• Select this box to give access to adding new users.

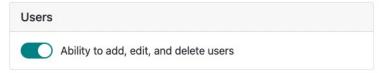

## Theme Options

• Make specific design changes on their SOCS site.

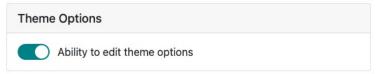

## **Content Privileges**

#### **Article Access**

In the Article Access section you can decide what level of adding and editing content you wish to provide the user.

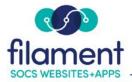

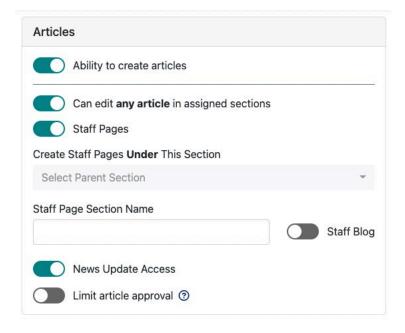

- **Ability to create articles**: Check this box to allow users to create article content and post content based on the Section Access selected.
- Can edit any article in assigned sections: By default users are only able to edit articles they have created. Check this box in order for the user to edit all articles within the full site or the sections selected.
- Staff Pages: Can create staff pages within the section selected (under this section).
  - Note: If the user will have staff pages only, select None as the option in the Section Access. The Staff Page section will be automatically generated and use all information added to the Personal Information area. After the user has been added, the users Section Access will change from None to Limited and their Staff/Blog section will be listed.
- Section Name: The user's name will pre-fill this text box with the format of Last Name, First Name. However, you can edit the section name. Example: the name pre-fills to "Smith, John" but it can be edited to say "John Smith's Technology Department". This field will determine the user's Staff Page section name that is displayed on your website.

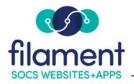

- **Staff Blog**: Can create blog pages within the section selected (under Staff Pages).
- News Update Access: can create and send News Updates.
- **Limited article approval**: By selecting this box, you may select an author(s) who can approve articles for the user you are adding.

#### Select Limited article approval if:

- The user hasn't been assigned any sections and all of their articles will require approval.
- The user has assigned sections, but will require approval for articles published outside of those sections.
- If the box is unchecked, the user is not limited to a select few authors for article approval or reassignment, but can choose from all available authors.

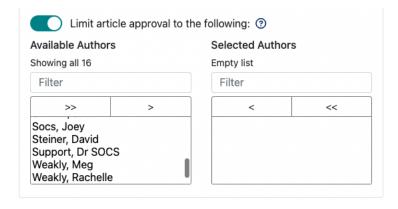

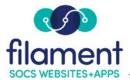

#### Calendars

• Can add/modify/delete calendar information.

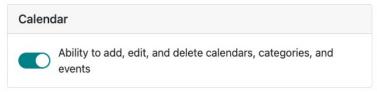

#### Slideshows

• Can create slideshow presentations.

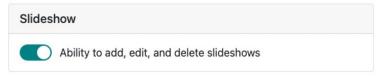

## Extra Privileges

#### Adserver: Banners

• Can create and position banners.

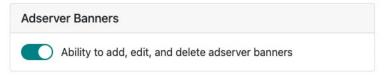

#### **Bios**

• Staff Biographical Information.

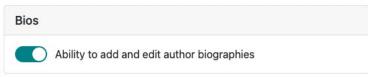

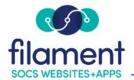

### **Buttons / Quick Links**

Can create and position buttons.

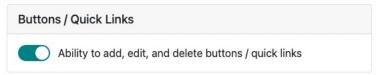

#### Clear Site Cache

Refreshing your site.

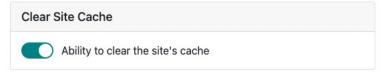

#### Contact Us

• Provide contact information in one central location on your site.

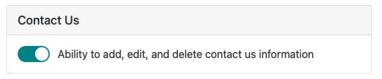

#### **HTML Banners**

• Leaderboard, Top, Bottom, and Right Banner Spots.

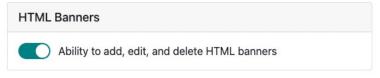

#### **Polls**

· Add Polls for the site.

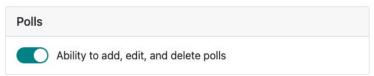

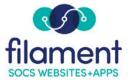

## **Spotlights**

• Add Spotlights to the site.

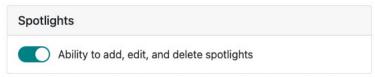

## **Staff Directory**

• Create one or more directories for to share your staffs' contact information with users.

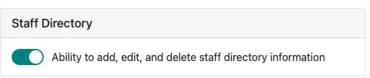

### Survey

· Can create and post surveys.

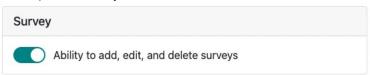

## Traffic Report

· Has access to the Traffic Report Information.

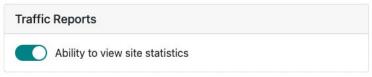

Select **Save** to add user to the system.

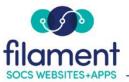

### Add Public User

## Login Information

To add a user, select Add User

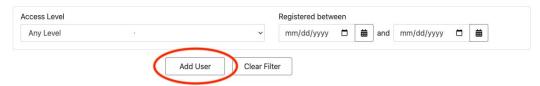

Enter the Email address and select Public User

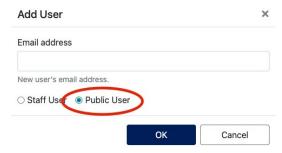

Enter the Email address again for verification.

NOTE: The email address provided will receive an email with instructions on how to complete user registration.

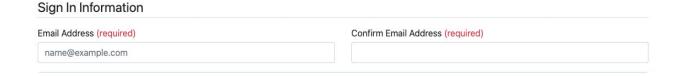

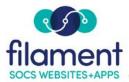

#### Personal Information

• First Name and Last Name are required.

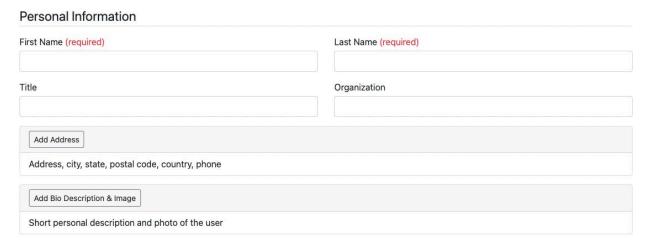

### **User Privileges**

- Public Users will not need Staff Access.
- Select the View and/or Edit Private Sections.
  - o If the user will not have access to all Private Sections/Calendars, select the **Restrict Private Section Access** box and move the section the user will have rights to view into the **Access to View** area.

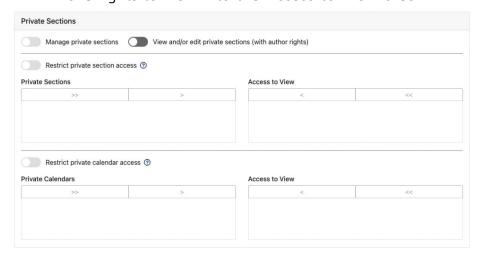

### Find User

To find a staff member:

- Use the filter above the staff listing to search for users.
  - o **Group** allows you to filter between Staff and Public.
  - o **Access** allows you to filter between Full, Limited, and None access.

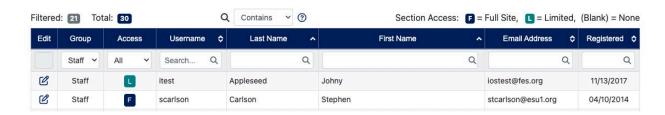

Note: Leave all fields blank to see a full list of users

To find a public member:

Use the Group dropdown to switch from Staff to Public.

Note: Leave all fields blank to see a full list of users

### **Edit Users**

To find a staff member:

- Enter either the name or e-mail address of the user into the filter
- Access Level is an optional field and can be left as All.

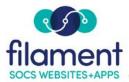

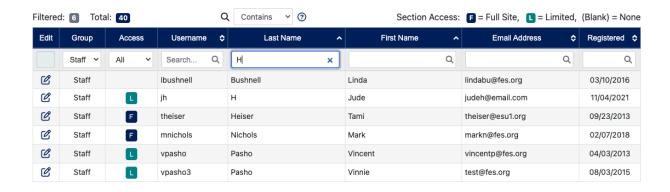

Note: Leave all fields blank to see a full list of Users

Select the edit icon by the user you wish to update.

Make the changes and select Update User.

#### **Delete Users**

To find a staff member:

- Enter either the name or e-mail address of the user into the filter
- Access Level is an optional field and can be left as All.

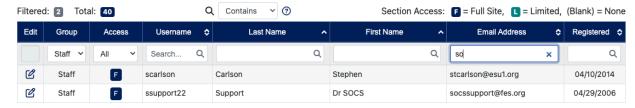

Note: Leave all fields blank and select Search to see a full list of Users

- Select the edit icon by the user you wish to update.
- Select **Delete User** at the top of the page.

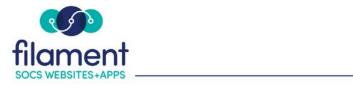

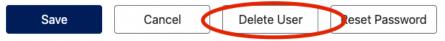

Before a User can be deleted, you may need to:

- Reassign Articles,
- Assign Dependent Authors to a new Author
- or Select a new Calendar Manager

Once selecting **Delete User** you can receive the following messages.

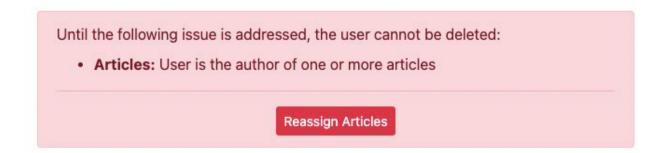

Note: If the user does not have articles, authors assigned to them, or is not a calendar manager the user will be deleted.

Select the **Reassign Articles** button.

Note: If the user only has articles, the button will read Reassign Articles. If the user only has assigned authors, the button will read Reassign Authors.

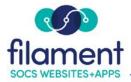

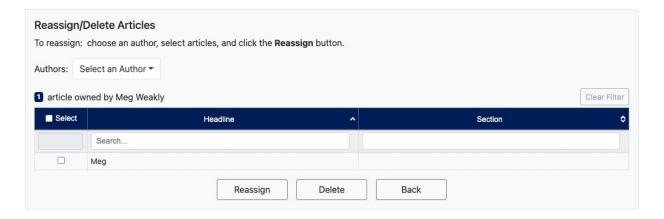

### To Reassign Articles

- Select an Author in the Assign article to field.
- Select all articles by checking the box directly below the word Reassign, or individually check only those you wish to assign to the author you selected.

Note: For individually reassigning articles, repeat the process until all articles have been reassigned.

### Select Reassign Articles

Note: An email will be sent to the Author you selected notifying them they have been assigned additional limited authors as a result of a user being removed from the system.

#### To Delete Articles

- Select all articles by checking the box directly below the word **Delete**, or individually check only those you wish to delete.
- Select Delete Articles

You will receive a message stating your articles have been reassigned or deleted.

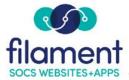

### Select Done to return to the User screen or select Reassign Dependent Authors

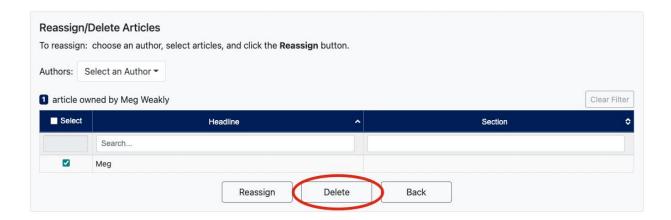

## To Reassign Dependent Authors

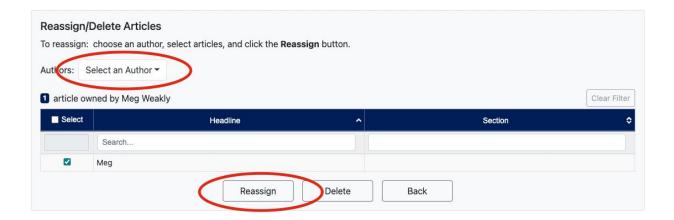

- Select an Author in the Assign dependent authors to field.
- Select all authors by checking the box directly below the word Reassign, or individually check only those you wish to assign to the author you selected.

Note: For individually reassigning authors, repeat the process until all authors have been reassigned.

### Select Reassign Authors

You will receive a message stating your articles have been reassigned or deleted.

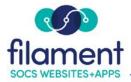

Note: An email will be sent to the Author you selected notifying them they have been assigned additional authors as a result of a user being removed from the system.

Select Done to return to the User screen or select Authors

### **Reset Passwords**

To find a staff member:

- Enter either the name or e-mail address of the user into the filter
- Access Level is an optional field and can be left as All.

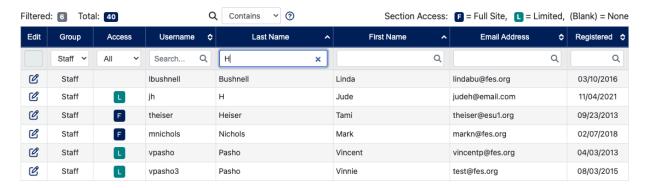

Note: Leave all fields blank to see a full list of Users

Select the edit icon by the user you wish to update.

Select Reset Password

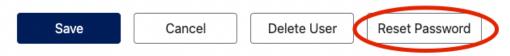

You will receive the following window to confirm the password reset.

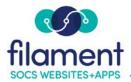

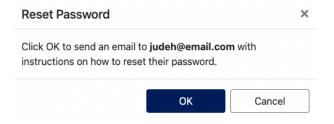

The user will receive an email with instructions to create their new password.